### Introduction to Agisoft Metashape

Tyler Scott Chelsea Scott School of Earth and Space Exploration Arizona State University

Data collected by J Ramón Arrowsmith

*Tutorial notes October 4, 2021* 

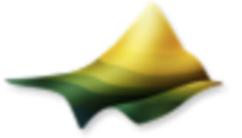

**OpenTopography** High-Resolution Topography Data and Tools

Example for the demo is from the Eolian Islands north of Sicily: Vulcano Island

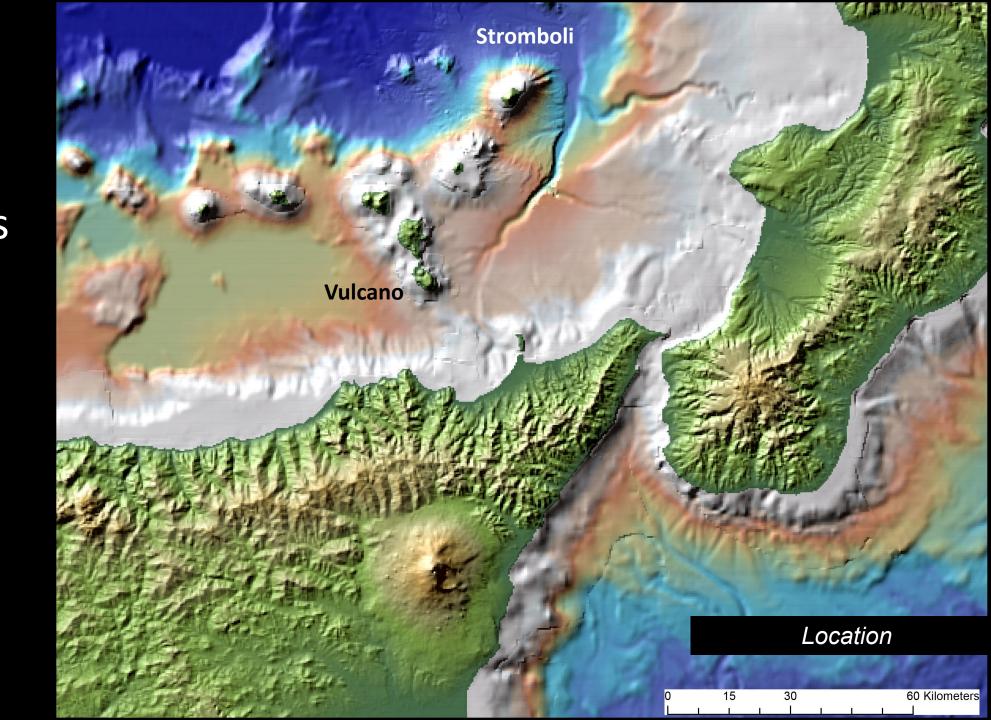

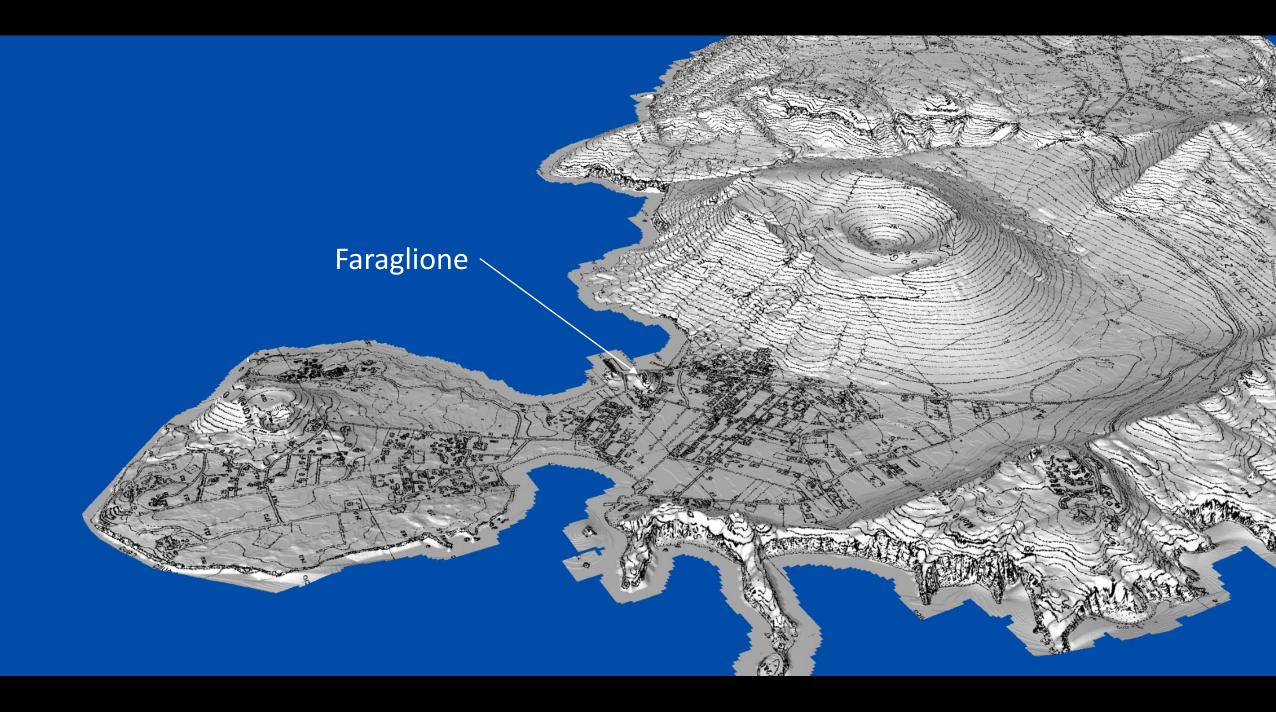

#### Step 1: Check OT for images/data (image folder provided)

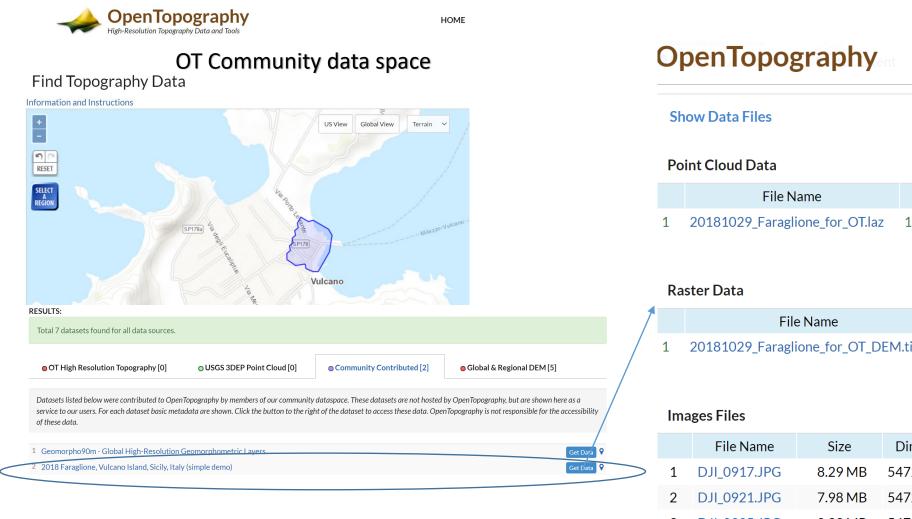

Н

|   | File Name                      | Size      | Points     | Area (m <sup>2</sup> ) | Density |
|---|--------------------------------|-----------|------------|------------------------|---------|
| 1 | 20181029_Faraglione_for_OT.laz | 171.30 MB | 17,314,196 | 68,688                 | 252.07  |

|   | File Name                          | Size     | Resolution | Dimensions  | Layer Type |
|---|------------------------------------|----------|------------|-------------|------------|
| 1 | 20181029_Faraglione_for_OT_DEM.tif | 80.93 MB | 0.06 meter | 4848 x 5458 |            |

|   |   | File Name    | Size    | Dimensions  |                  |
|---|---|--------------|---------|-------------|------------------|
| > | 1 | DJI_0917.JPG | 8.29 MB | 5472 x 3648 |                  |
|   | 2 | DJI_0921.JPG | 7.98 MB | 5472 x 3648 |                  |
|   | 3 | DJI_0925.JPG | 8.33 MB | 5472 x 3648 | Photos are here  |
|   | 4 | DJI 0929.JPG | 7.92 MB | 5472 x 3648 | Filotos are nere |

For the demo, we zipped the photos: see link on course page

#### Step 1: Add Folder of photos

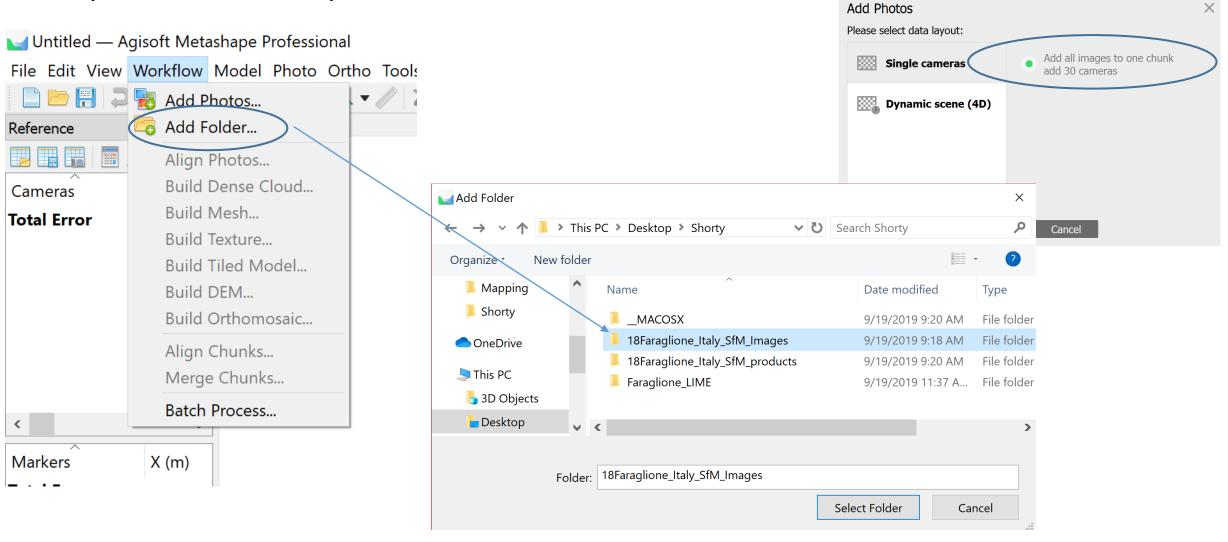

#### Step 2: Align photos (=SIFT plus Structure from Motion)

Most processing steps are located in the "Workflow" tab. A job can be batched or each step processed individually

🥁 Untitled\* — Agisoft Metashape Professional (demo) File Workflow <u>M</u>odel <u>P</u>hoto 🐻 Add Photos... 🖙 Add Folder... bdel Perspe 📲 Workspace (1 chunks, 30 Build Dense Cloud... Chunk 1 (30 camera Build Mesh... Cameras (0/30 ali Build Texture.. Build Tiled Model.. Build DEM... Build Orthomosaic.. Align Chunks... Merge Chunks... Batch Process...

Alignment parameters set the foundation for following workflow steps. High accuracy may take substantial time. We use medium alignment here to save time and still acquire a desirable model. Medium means the photos are downscaled by a factor of 4 leading to possible errors in camera position calculations.

Generic preselection pairs photos on first pass and speeds up alignment. Reference is most useful with quality GPS tagged photos or georeferenced model.

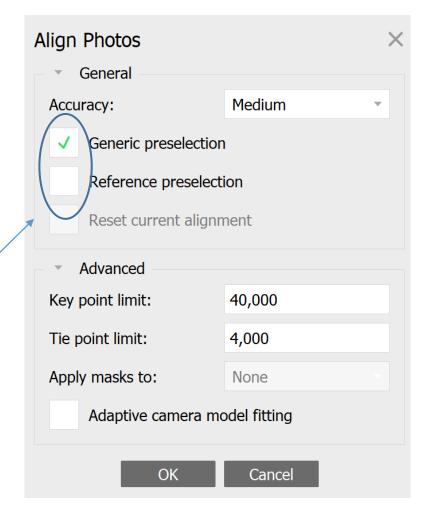

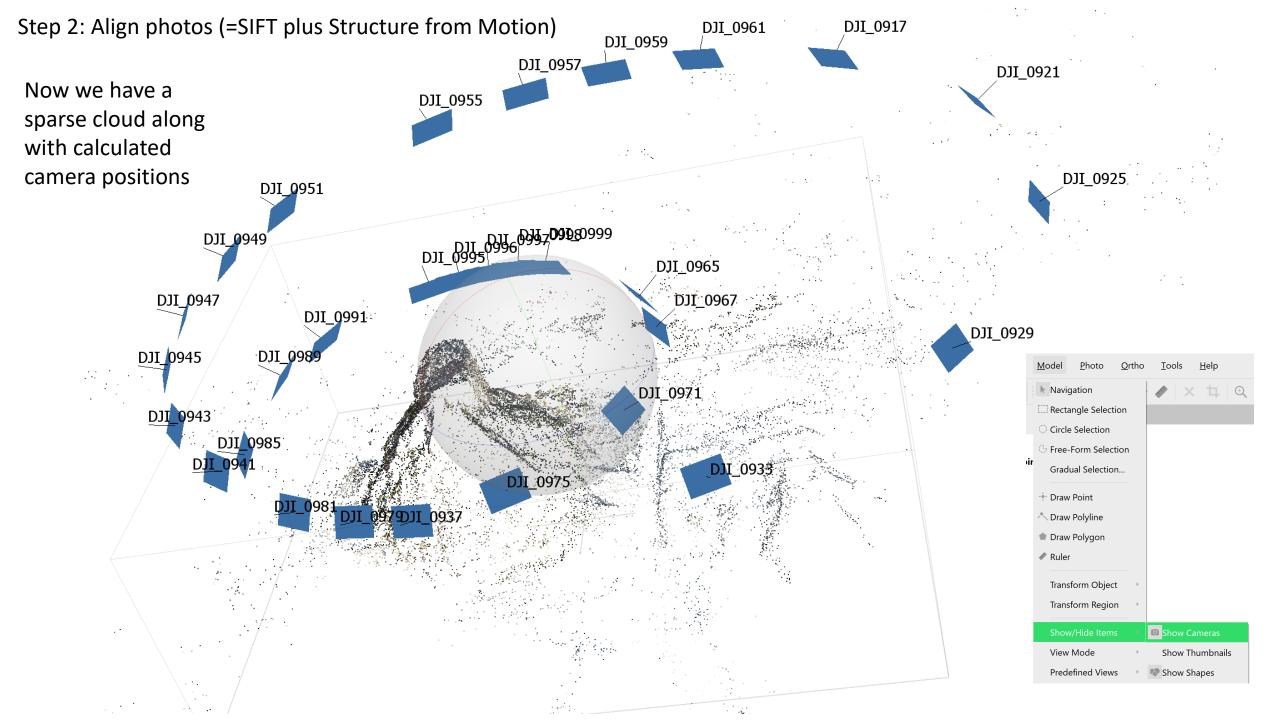

#### Step 2: Build Dense Cloud

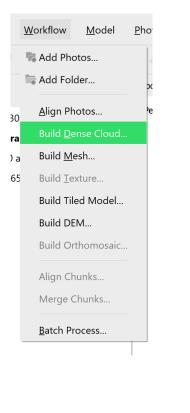

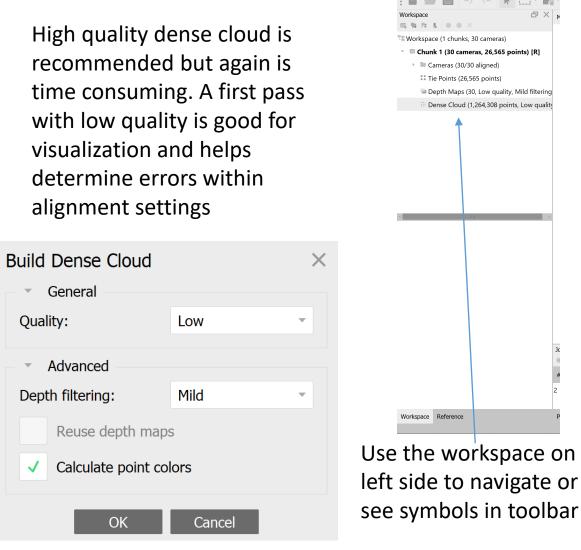

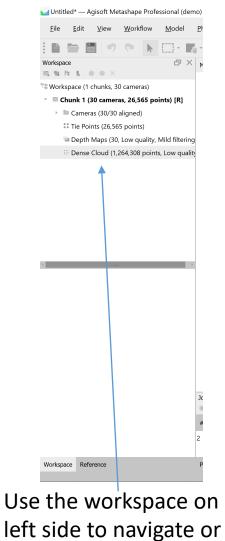

#### Take some time to explore.

This may be the last step for some purposes. Dense point cloud can now be exported and analyzed in software such as CloudCompare

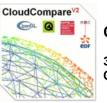

CloudCompare

3D point cloud and mesh processing software **Open Source Project** 

#### Step 3: Build Mesh

# Workflow Model Pho Add Photos... Add Photos... Add Folder... Add Folder... Build Dense Cloud... Build Mesh... Build Itexture... Build DEM.... Build Orthomosaic.... Align Chunks... Merge Chunks...

<u>B</u>atch Process...

Using Dense Cloud as source data gives best results. Arbitrary surface type is recommended although height field can be useful with flat topography.

| Build Mesh                  |                   |  |  |  |  |
|-----------------------------|-------------------|--|--|--|--|
| General                     |                   |  |  |  |  |
| Source data:                | Dense cloud -     |  |  |  |  |
| Surface type:               | Arbitrary (3D)    |  |  |  |  |
| Quality:                    |                   |  |  |  |  |
| Face count:                 | High (252,849)    |  |  |  |  |
| Advanced                    |                   |  |  |  |  |
| Interpolation:              | Enabled (default) |  |  |  |  |
| Depth filtering:            |                   |  |  |  |  |
| Point classes: All          | Select            |  |  |  |  |
| ✓ Calculate vertex colors   |                   |  |  |  |  |
| Use strict volumetric masks |                   |  |  |  |  |
| Reuse depth maps            |                   |  |  |  |  |
| ОК                          | Cancel            |  |  |  |  |

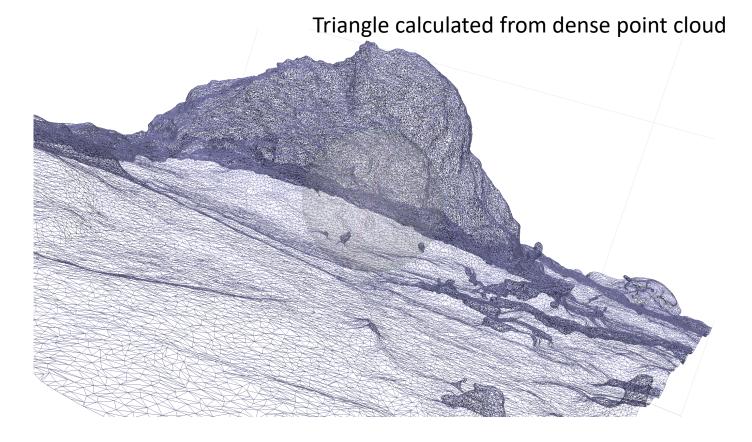

Use the workspace on left side to navigate or see symbols in toolbar

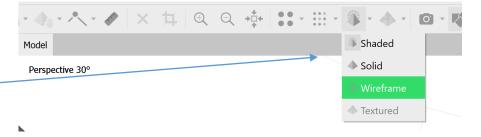

#### Step 4: Build Texture

Phc

## Add Photos... Add Folder... Align Photos... Build Dense Cloud... Build Mesh... Build Texture... Build DEM... Build Orthomosaic... Align Chunks... Merge Chunks...

Batch Process...

Workflow Model

Default settings work here. Detailed explanations for all settings are provided in Agisoft <u>Metashape User Manual</u>

| Build Texture                |               |   | × |  |
|------------------------------|---------------|---|---|--|
| General                      |               |   |   |  |
| Mapping mode:                | Generic       | - |   |  |
| Blending mode:               | Mosaic (defau | - |   |  |
| Texture size/count:          | 4096 x 1      |   | ÷ |  |
| <ul> <li>Advanced</li> </ul> |               |   |   |  |
| ✓ Enable hole filling        |               |   |   |  |
| ✓ Enable ghosting filter     |               |   |   |  |
| ОК                           | Cancel        |   |   |  |

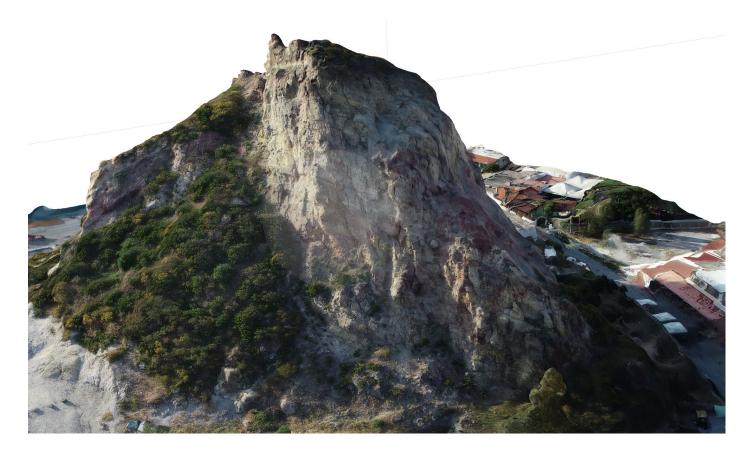

Not bad. Have a look around.

| Build DEM                   |              |                   |    |             | ×     |
|-----------------------------|--------------|-------------------|----|-------------|-------|
| • Projection<br>Type: • G   | eographic    | Plan              | ar | Cylind      | rical |
| WGS 84 / UTM zone 331       | N (EPSG::320 | 533)              |    |             | *     |
|                             |              |                   |    |             |       |
|                             |              |                   |    |             |       |
|                             |              |                   |    |             |       |
| Parameters                  |              |                   |    |             |       |
| Source data:                |              | Dense cloud       |    |             |       |
| Interpolation:              |              | Enabled (default) |    |             | -     |
| Point classes: All          |              |                   |    | Sele        | ct    |
| Decien                      |              |                   |    |             |       |
| Region<br>Setup boundaries: | 496331.374   | 1                 | -  | 496618.494  | х     |
| Reset                       | 4251748.32   | 27                | -  | 4252062.534 | Y     |
| Resolution (m):             | 0.221665     |                   |    |             |       |
| Total size (pix):           | 1295         |                   | x  | 1418        |       |
|                             |              |                   |    | _           |       |
|                             | OK           | Cance             | el |             |       |

Note the product resolution quality and that they are derived from previous workflow options.

| Build Orthomosaic              |                                     |             | $\times$    |  |  |  |  |  |
|--------------------------------|-------------------------------------|-------------|-------------|--|--|--|--|--|
| <ul> <li>Projection</li> </ul> | <ul> <li>Projection</li> </ul>      |             |             |  |  |  |  |  |
| Type: • Ge                     | ographic Planar                     | Cylindrical | Cylindrical |  |  |  |  |  |
| WGS 84 / UTM zone 33N          | WGS 84 / UTM zone 33N (EPSG::32633) |             |             |  |  |  |  |  |
|                                |                                     |             |             |  |  |  |  |  |
|                                |                                     |             |             |  |  |  |  |  |
|                                |                                     |             |             |  |  |  |  |  |
| Parameters                     |                                     |             |             |  |  |  |  |  |
| Surface:                       | Mesh                                | v           |             |  |  |  |  |  |
| Blending mode:                 | Mosaic (default)                    |             |             |  |  |  |  |  |
| Refine seamlines               | Refine seamlines                    |             |             |  |  |  |  |  |
| ✓ Enable hole filling          | ✓ Enable hole filling               |             |             |  |  |  |  |  |
| Enable back-face cull          | Enable back-face culling            |             |             |  |  |  |  |  |
| • Pixel size (m):              | 0.027697                            |             |             |  |  |  |  |  |
| Metres                         | 0.027697                            |             | Y           |  |  |  |  |  |
| Max. dimension (pix):          | 4096                                |             |             |  |  |  |  |  |
| Region                         |                                     |             |             |  |  |  |  |  |
| Setup boundaries:              | -                                   |             | х           |  |  |  |  |  |
| Estimate                       | -                                   |             | Y           |  |  |  |  |  |
| Total size (pix):              | >                                   | <           |             |  |  |  |  |  |
|                                |                                     |             |             |  |  |  |  |  |
|                                | OK Cancel                           |             |             |  |  |  |  |  |

Need paid version to complete these steps

Finished. We can now export all models and generate a processing report

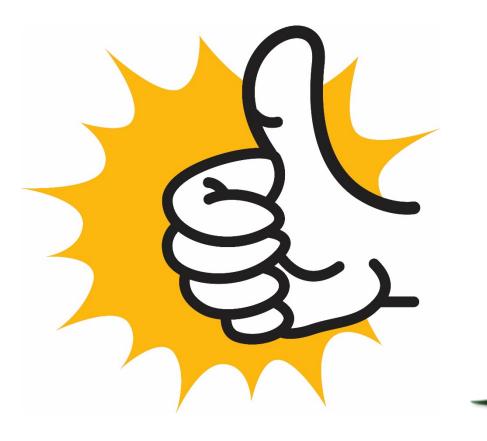

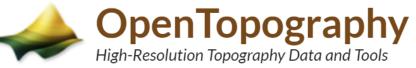